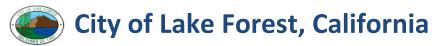

# iG Inspect User Job Aid

# **How to Login**

- 1. On the iPad click the **iG Inspect** app
- 2. Enter Login, Password
- 3. Click Sign In button

Note: You may be prompted to login after a period of inactivity

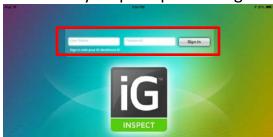

#### **How to Logout**

In the iG Inspect Home Screen, click Menu and select Logout

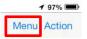

#### **iG Inspect Synching with EnerGov Servers**

There are 3 instances when **iG Inspect** is synching with the EnerGov Servers:

- 1. Upon login (automatic)
- 2. After Saving a Record (automatic)
- 3. Manually Synching (user initiated)

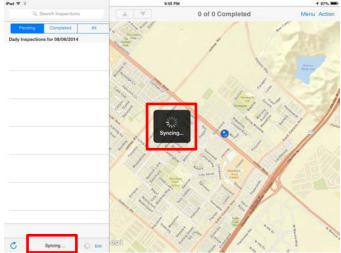

To view when you last synched with the servers, view the last **Updated** message. Click the **Refresh** button to **manually synch**.

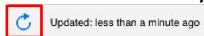

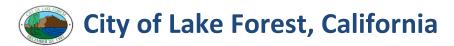

### **Home Inspections Screen**

- 1. View Pending Inspections, Completed Inspections, and All Inspections
- 2. View the **Inspection Location** on a map (only if location has a valid GIS address)

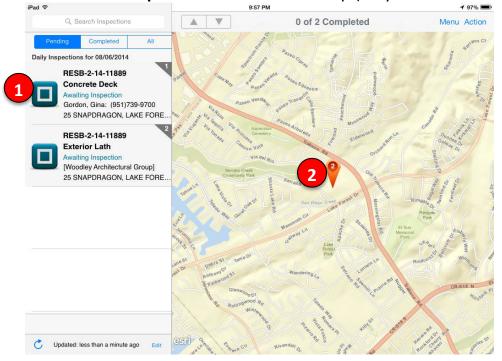

# **Reordering the Run Sheet**

- 1. On the bottom of the Daily Inspections menu (left pane) click Edit
- 2. Hold down on the **slider icon** on the Inspection record and move up or down on the run sheet.
- 3. Click **Done** when reordering is complete

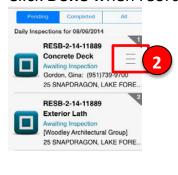

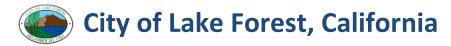

### **View Inspection Details**

- 1. Click **Inspection Record** in Daily Inspections menu (left pane)
- 2. Click Review button

Note: User Google Maps instead of Get Directions button

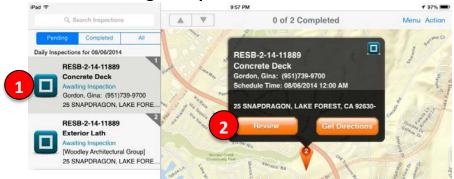

Before you begin an inspection, you can view the details of the Inspection as well as the associated Permit Record. Click on the tabs across the Inspection Record:

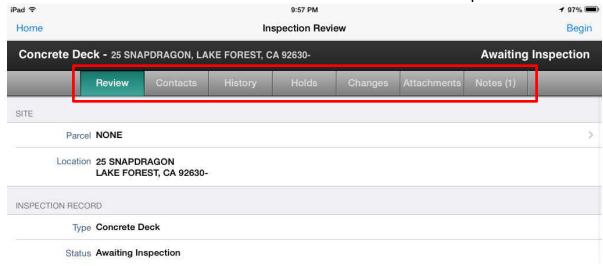

- Header: Quick View of the Inspection Type, Address, and Status
- Review: Details of the Inspection including Address and Type
- Contacts: Includes all contact information associated with the Permit
- History: View past inspections
- Holds: View holds applied to the permit
- Changes: Reschedule, Reassign, or change the Inspection Type. Also, Add schedule a New Inspection (Is not available to schedule the same type of the current or previous inspection)
- Attachments: View attachments
- Notes: View notes provided from both the requestor and added by Building Technicians

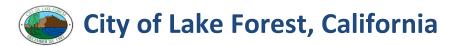

### **Perform an Inspection**

- 1. Click an Inspection Record in Daily Inspections menu (left pane)
- 2. Click Review button
- 3. **Review** the inspection details
- 4. Click Begin

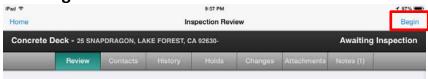

5. To add Comments and select if the Inspection Passed or Failed

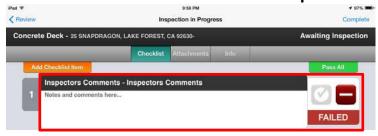

- 6. To attach a picture or documents, in Attachments tab click:
  - 1. Choose From Docs Attach docs on the iPad
  - 2. Take Photo Take a pic with the iPad in the inspection record
  - 3. Choose From Photos Upload a previously taken picture from the iPad
- **7.** To finalize the inspection, in the upper right corner of the **Inspection in Progress** header click **Complete**

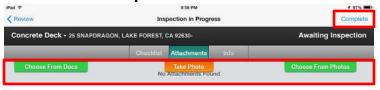

- 8. In the Summary tab, click Inspection Status and select the Inspection Status
- **9.** To close the inspection, in the upper right corner of the **Inspection Summary** header click **Done**

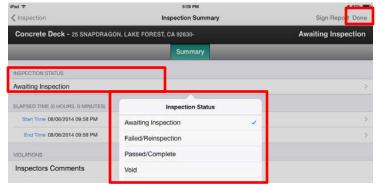

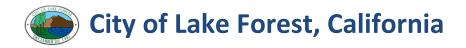

#### **Change an Inspection**

- 1. Click an Inspection Record in Daily Inspections menu (left pane)
- 2. Click Review button
- 3. **Review** the inspection details
- 4. Click **Begin**

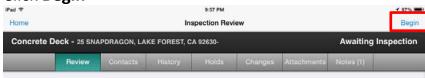

- 5. Go to Changes tab and click:
  - 1. **Change Inspection Type:** If the inspection type is incorrect. The requestor may have selected the wrong inspection type when requesting the inspection.
  - Reassign to Another Inspection: If the inspection need to be assigned to a different inspector
    - **Note:** Call the inspector to ensure they are aware of the addition to their run sheet. Once changes are applied, the inspection will be removed from your run sheet and added to the new assigned inspector's run sheet.
  - 3. **Reschedule Inspection:** If the inspection needs to be rescheduled to a future date. Once changes are applied, the inspection will be removed from your run sheet and will appear on the next date.

Note: Be mindful to not schedule on weekends, off-Fridays and holidays.

6. Click Apply Changes

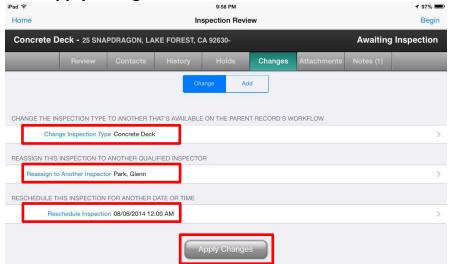

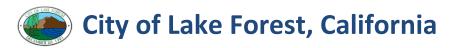

# Add an Inspection

#### Use Add an Inspection if:

- A requestor called in for an inspection and is ready to sign-off on more inspections
- The requestor tells you that they would like to schedule a different future inspection (**Note:** An inspection can only be added if the current inspection has not been completed. If the current inspection has been completed, have the requestor request their inspection through regular request channels)
- Note: Add Inspections is not available to schedule the same type of the current or previous inspection
- 1. Click an **Inspection Record** in Daily Inspections menu (left pane)
- 2. Click Review button
- Review the inspection details
- 4. Click Begin

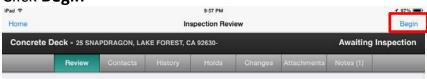

- 5. Go to **Add** tab and click:
  - 1. Change Inspection Type: Select the inspection type of the new inspection
  - 2. **Schedule Inspection:** Select the date of the inspection. If the new inspection is **scheduled for today**, it will be available in your run sheet.

Note: Be mindful to not schedule on weekends, off-Fridays and holidays.

6. Click Apply Changes

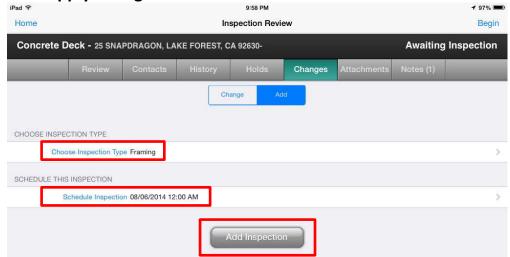